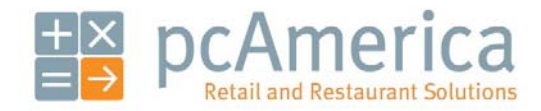

*One Blue Hill Plaza, Second Floor, PO B Box 1546 Pearl River, NY 10965 1-800-PC-AMERICA, 1-800-7 722-6374 (Voice) 845-920-0800 (Fax) 845-9 920-0880* 

# Logic Controls USB Connected Virtual Pole Display

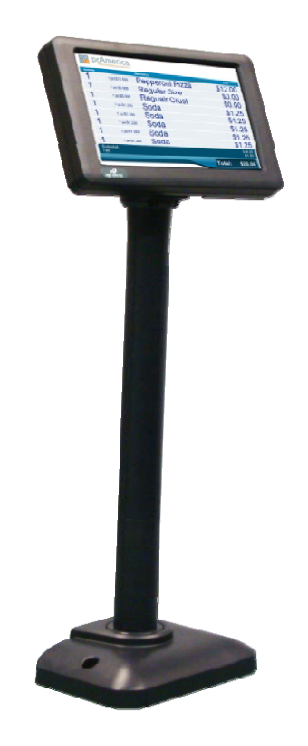

This document covers the installation for the Logic Controls Virtual Pole Display with a USB connection.

#### **Connecting the Pole Display to the Com puter**

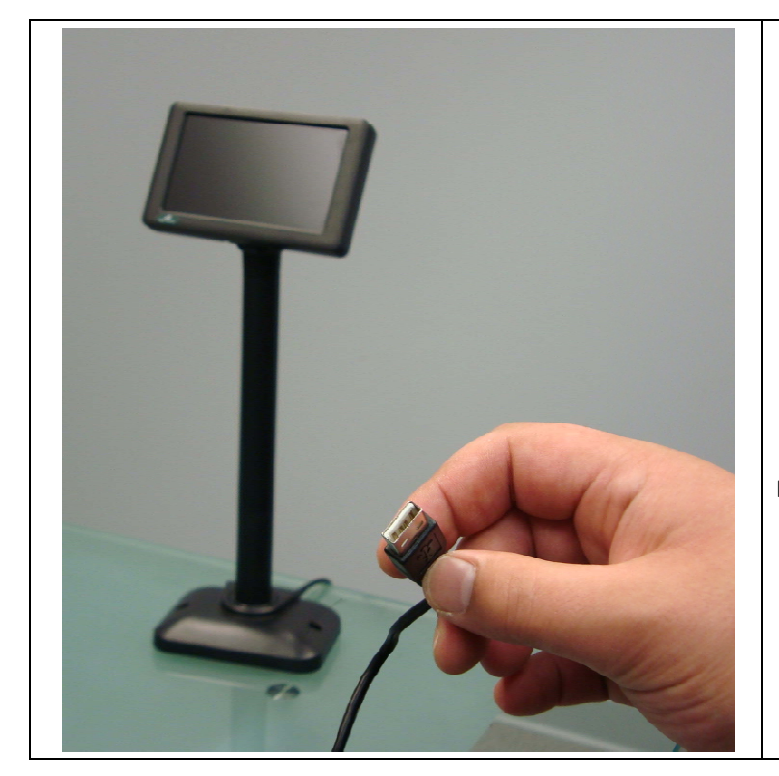

- 1. There will be one cable to install t he pole display.
	- **Cable 1** is a USB connection. C Connect **Cable 1** into an available USB port on your computer.

Note: The device is powered through the USB connection.

# **Installing the USB Driver**

Make sure the device is unplugged for the driver installation.

The USB driver for the Virtual Pole Display can be downloaded from:

• http://download2.pcamerica.com/drivers/Manufacturer/DisplayLink/DisplayLink-5.5.29194.zip

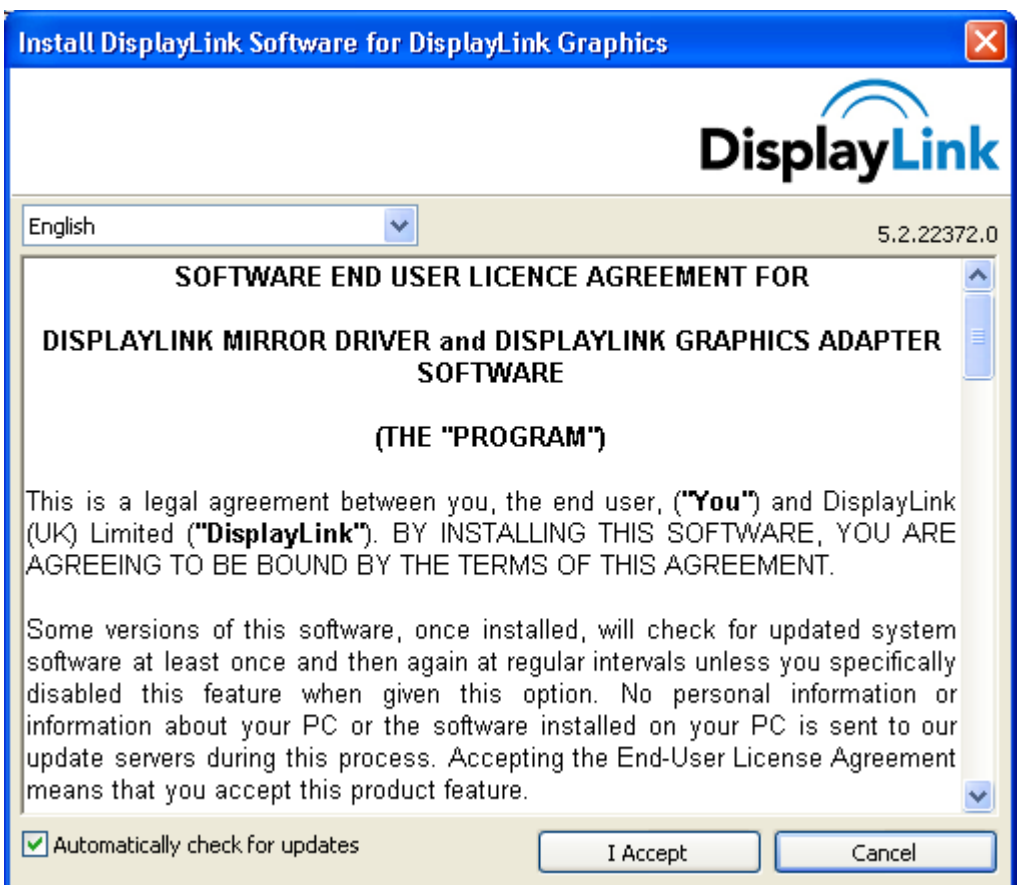

- 1. Select Your Language.
- 2. Select **I Accept**.

The USB driver will automatically be installed. You can now connect the Pole Display.

**Enabling the Second Monitor in Windows XP** 

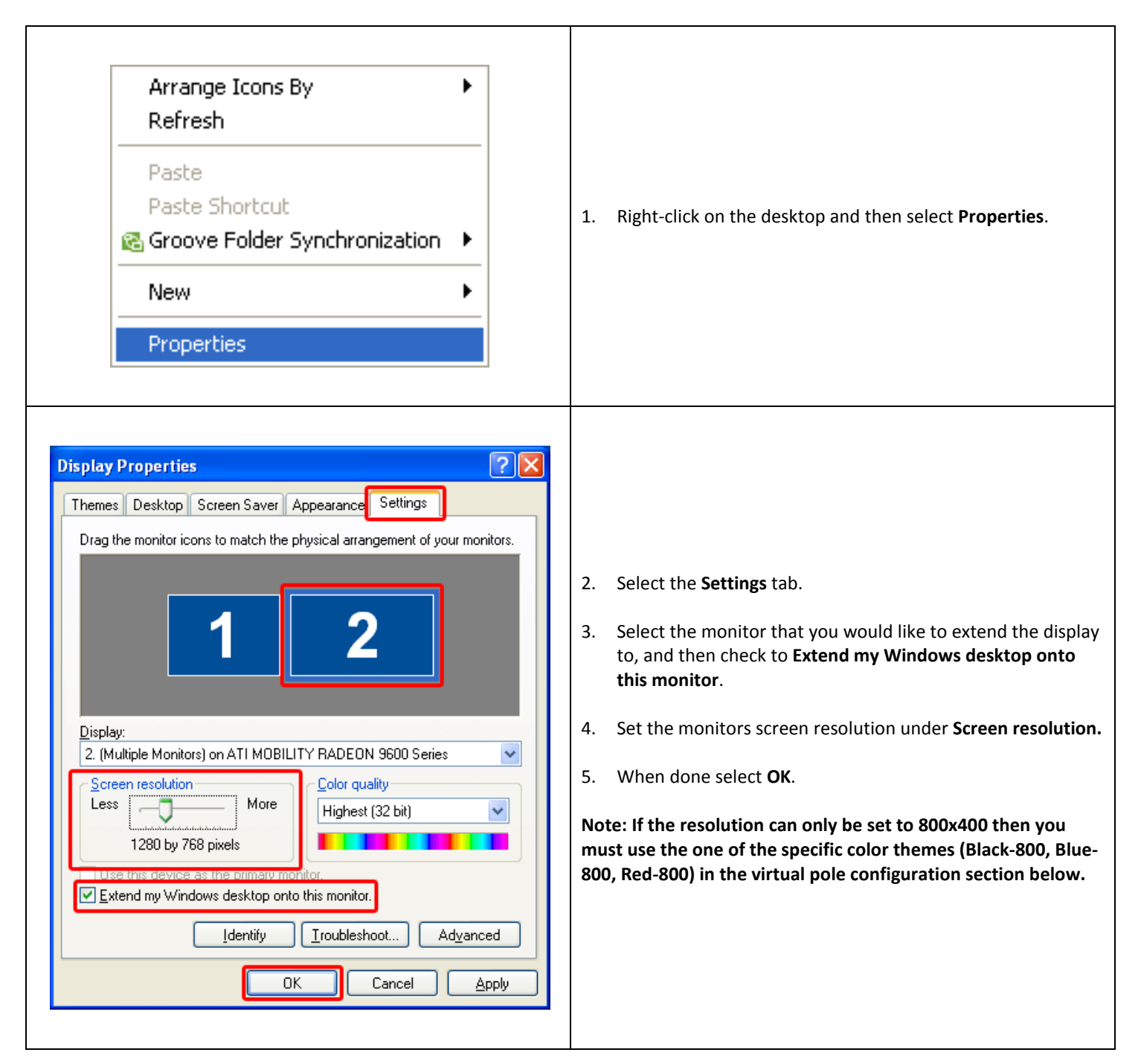

**Enabling the Second Monitor in Windows Vista/7** 

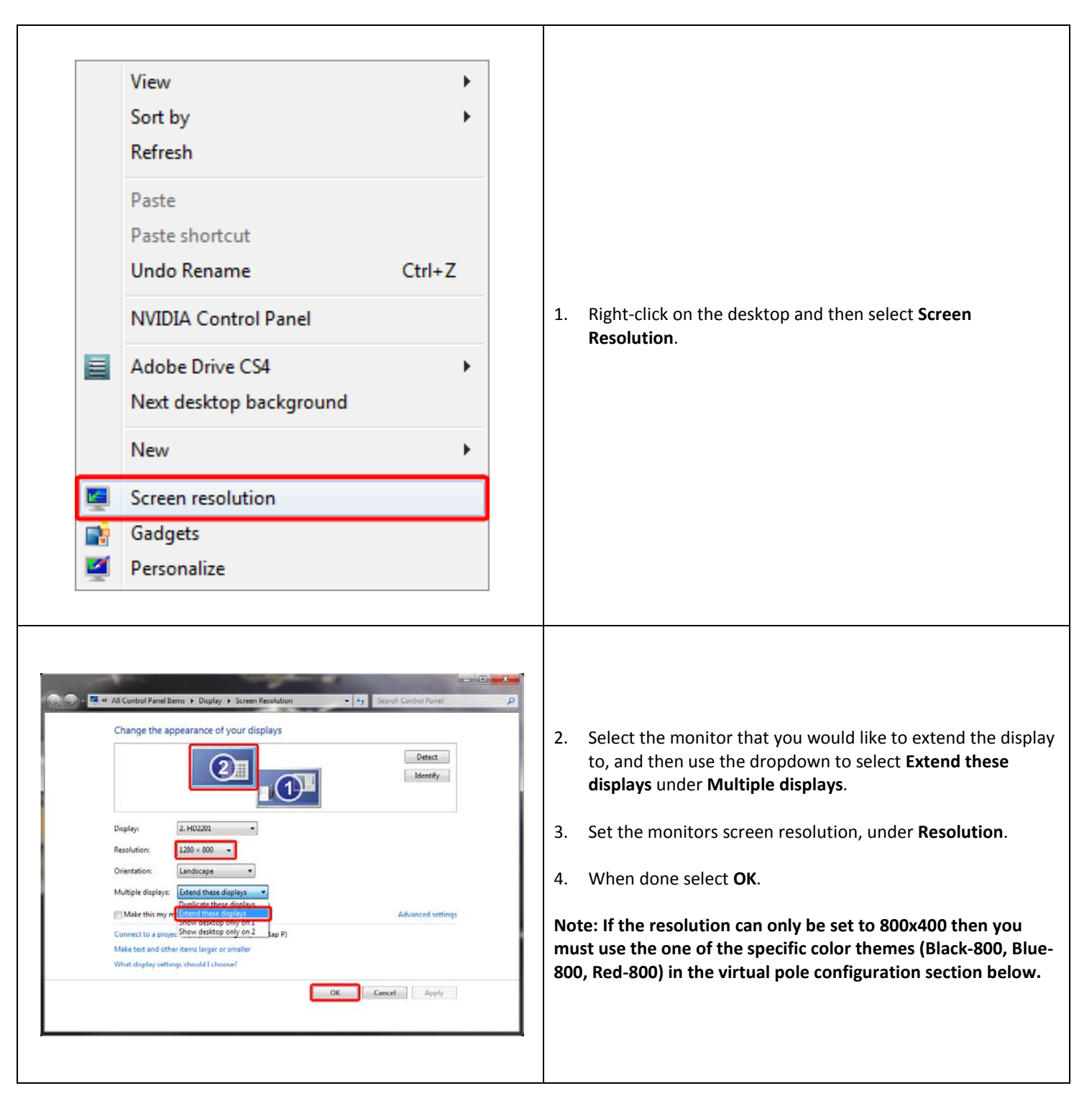

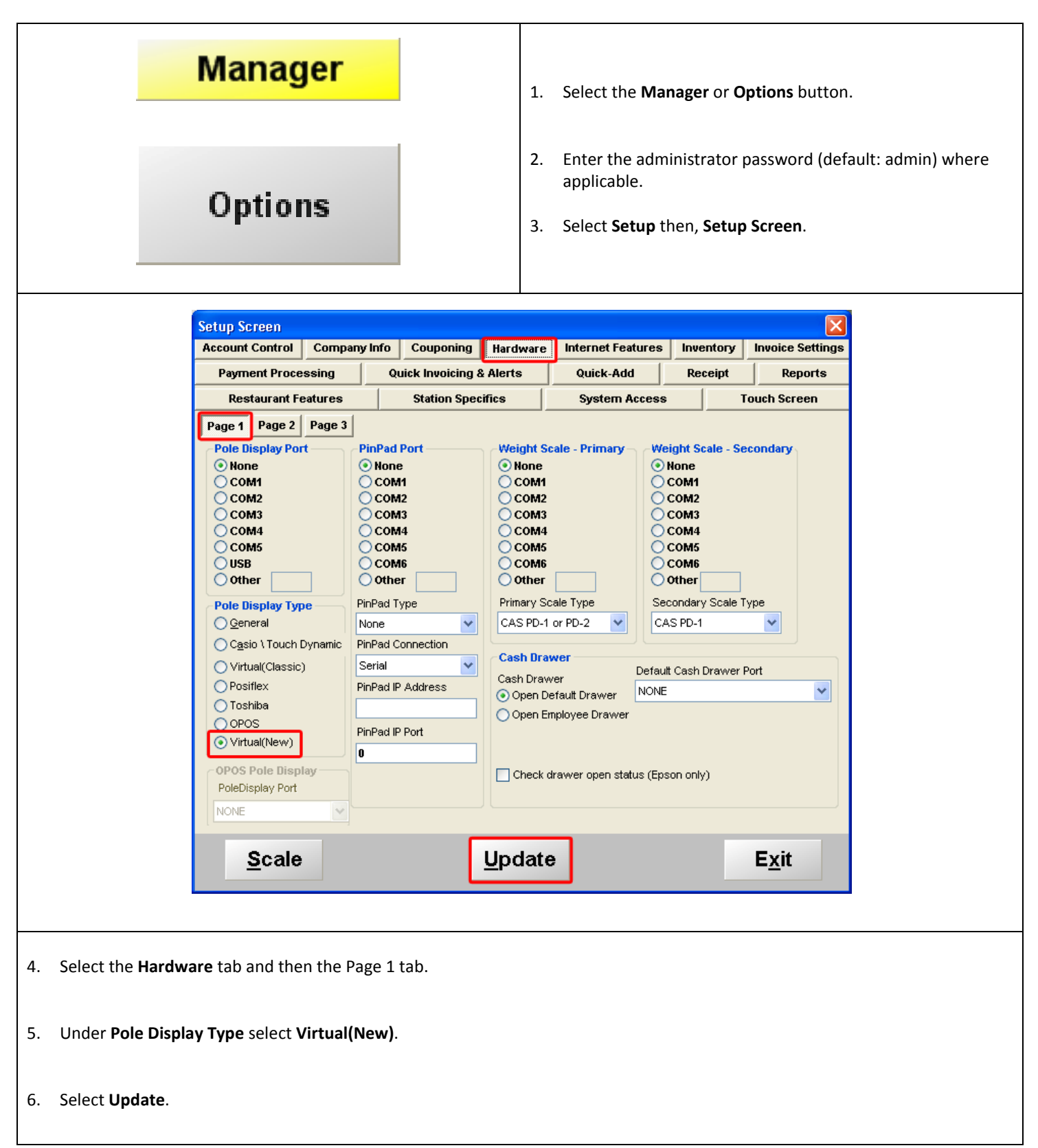

## **Creating the Common Images Folder**

We will need to create a common images folder where all the images that are used will be copied to.

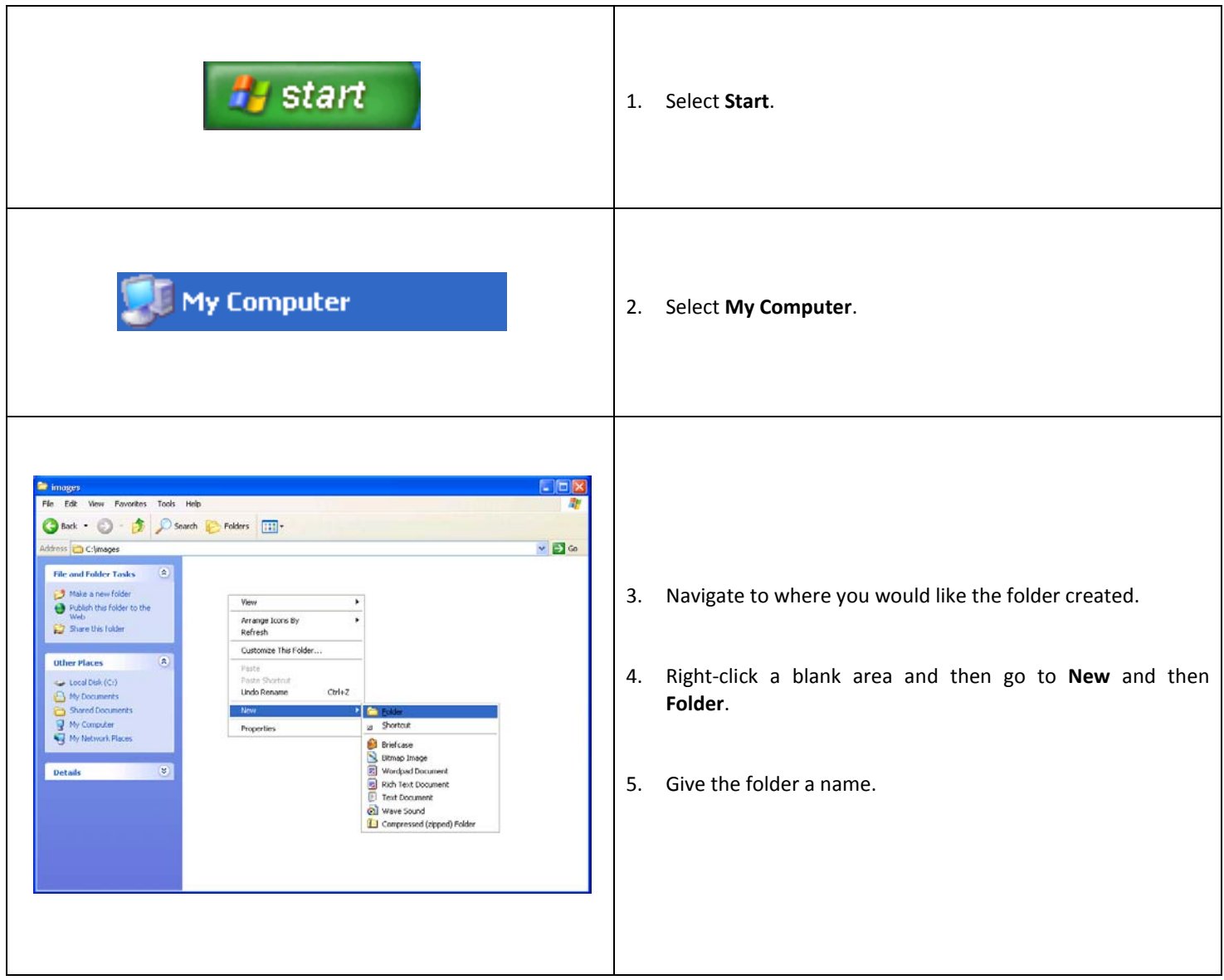

**At this point of the installation we will need to restart the computer that the virtual pole display is attached to. Make sure to leave the pole display attached during the restart.**

**Configuring the Pole Display** 

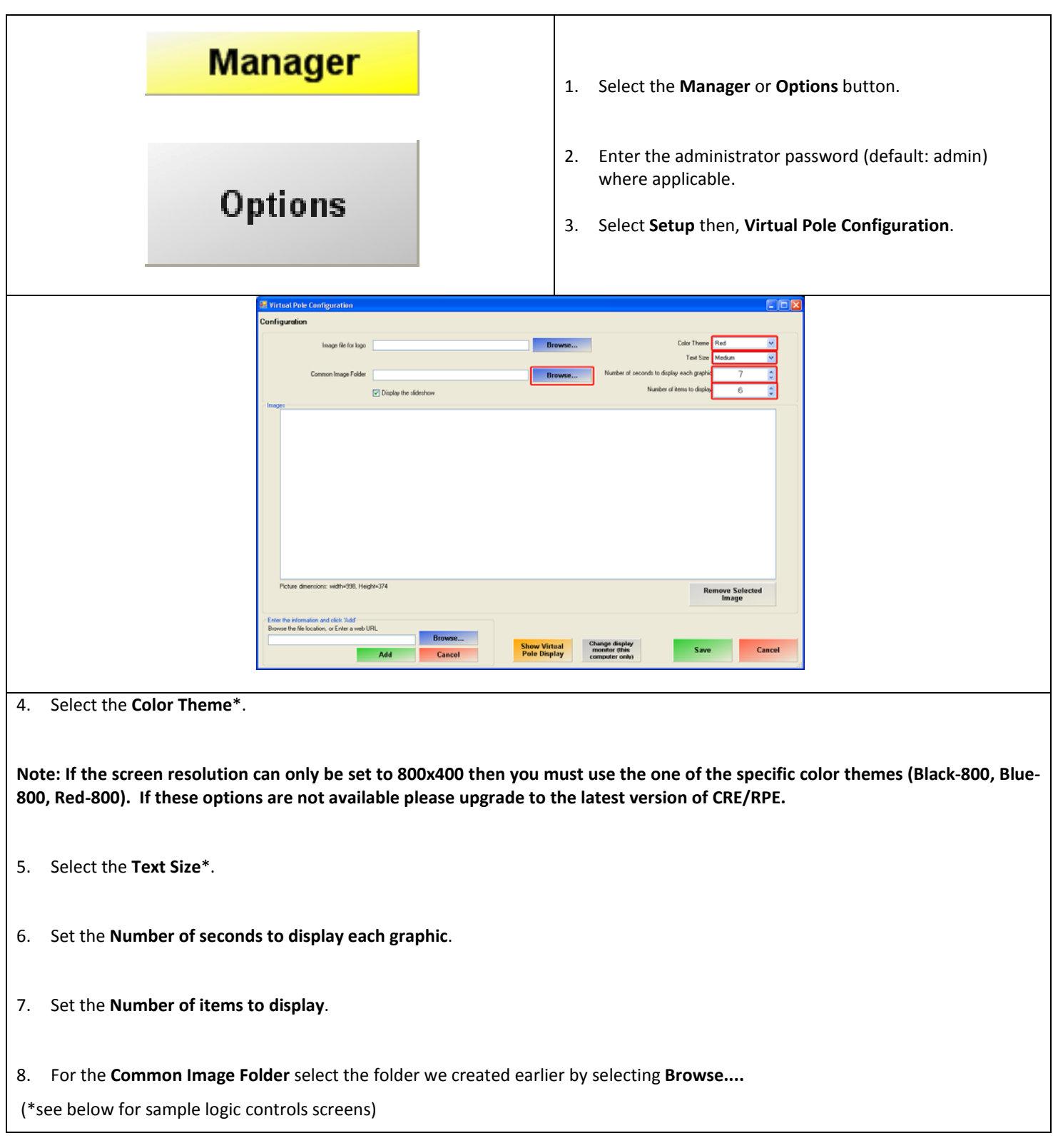

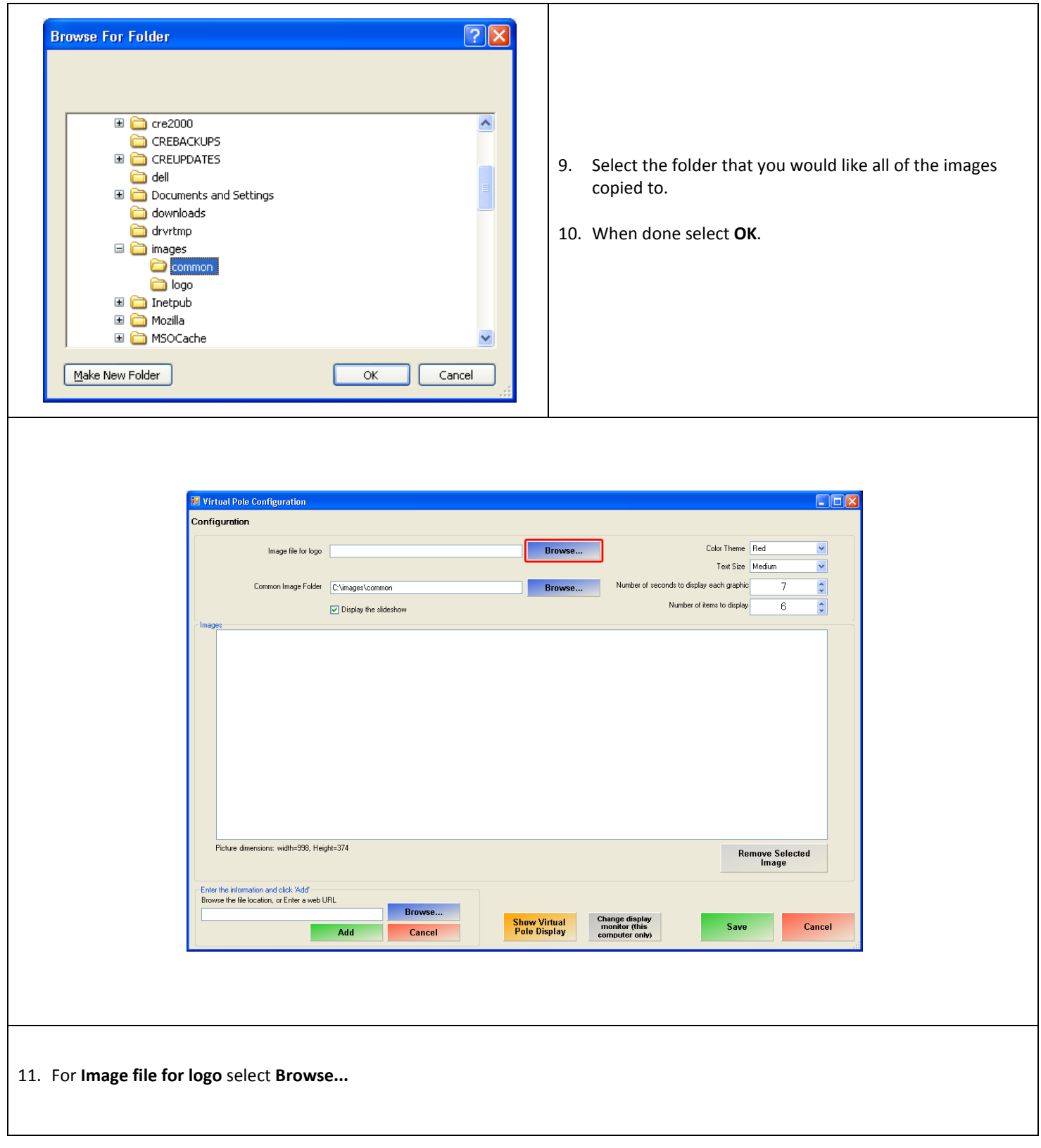

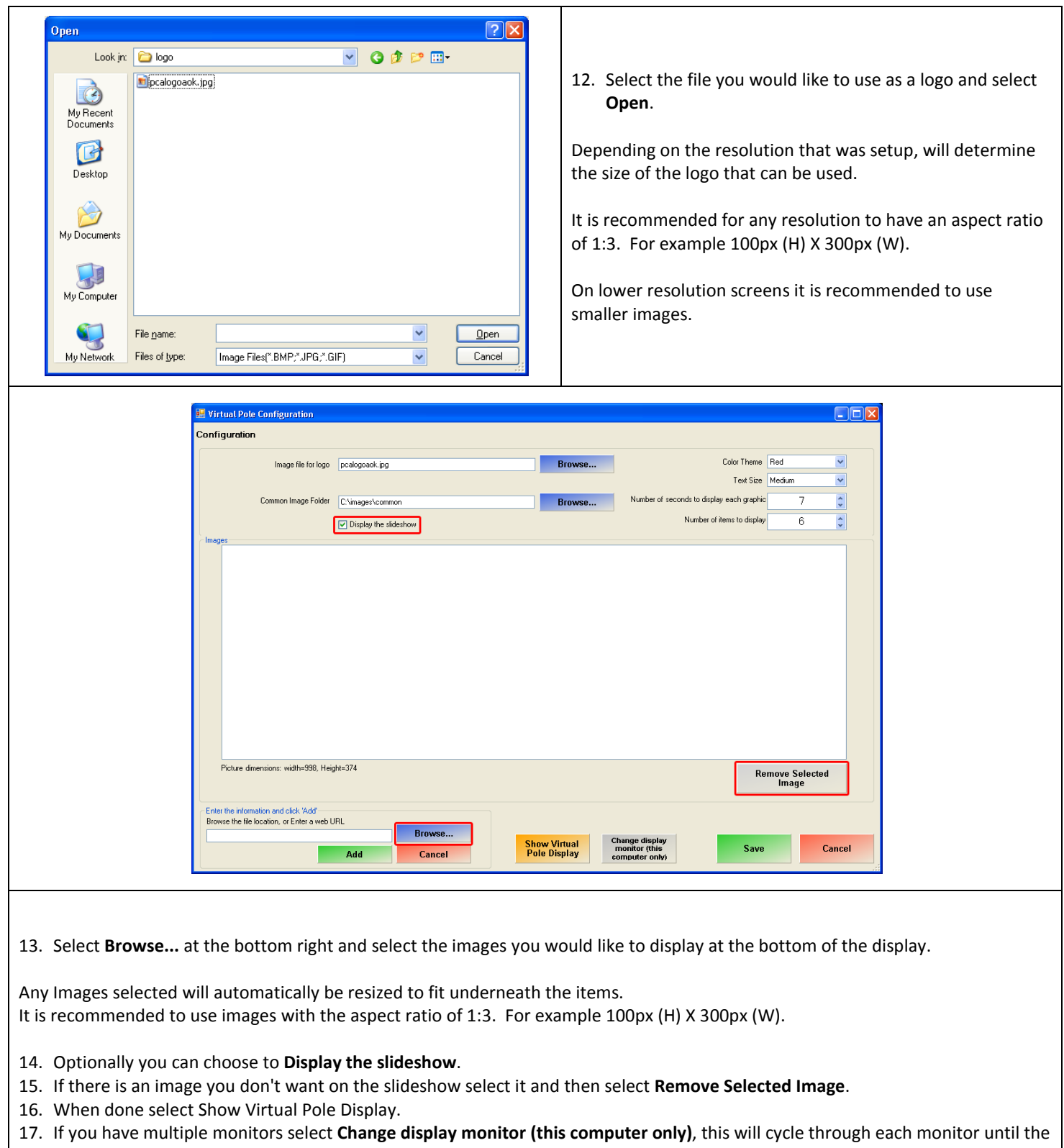

- If you have multiple monitors select **C**<br>correct one is displaying the display.
- 18. When done select **Save**.

**Sample Pole Display Screens** 

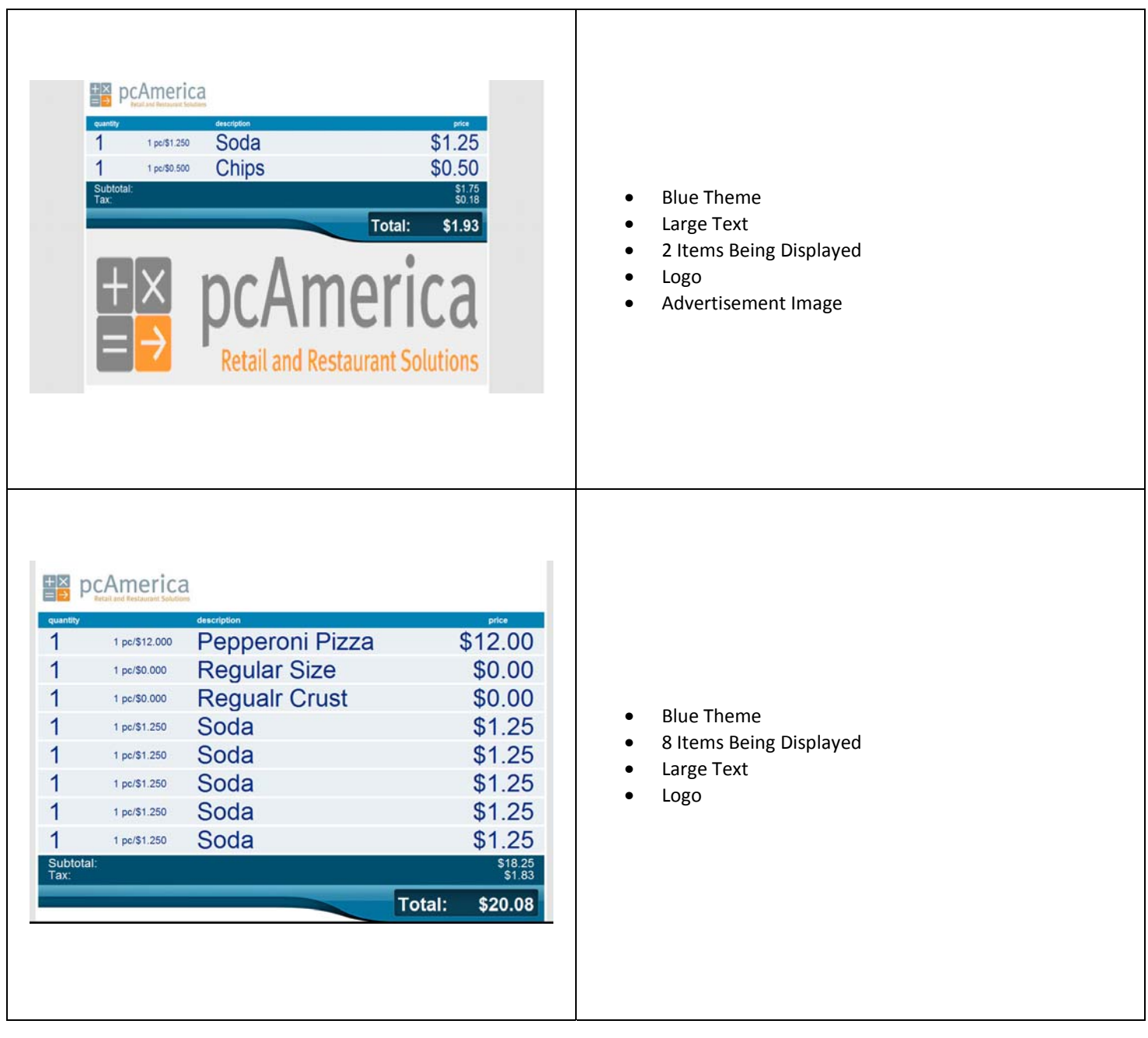

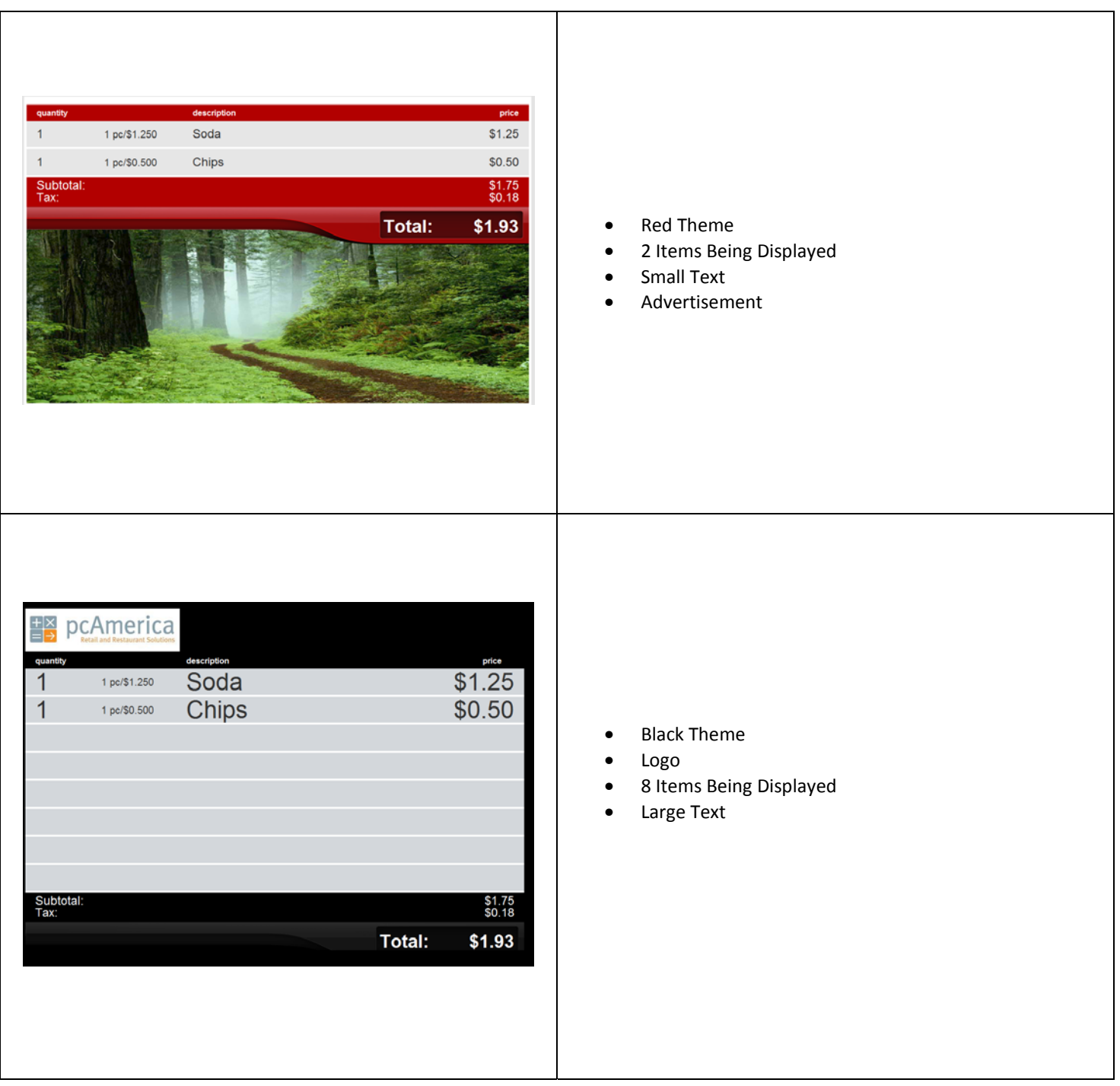

### **Troubleshooting the Virtual Pole Display**

**If after plugging in the virtual pole display, CRE/RPE is being displayed on another screen then please see the directions below:** 

#### **Troubleshooting the Virtual Pole Display in Windows XP**

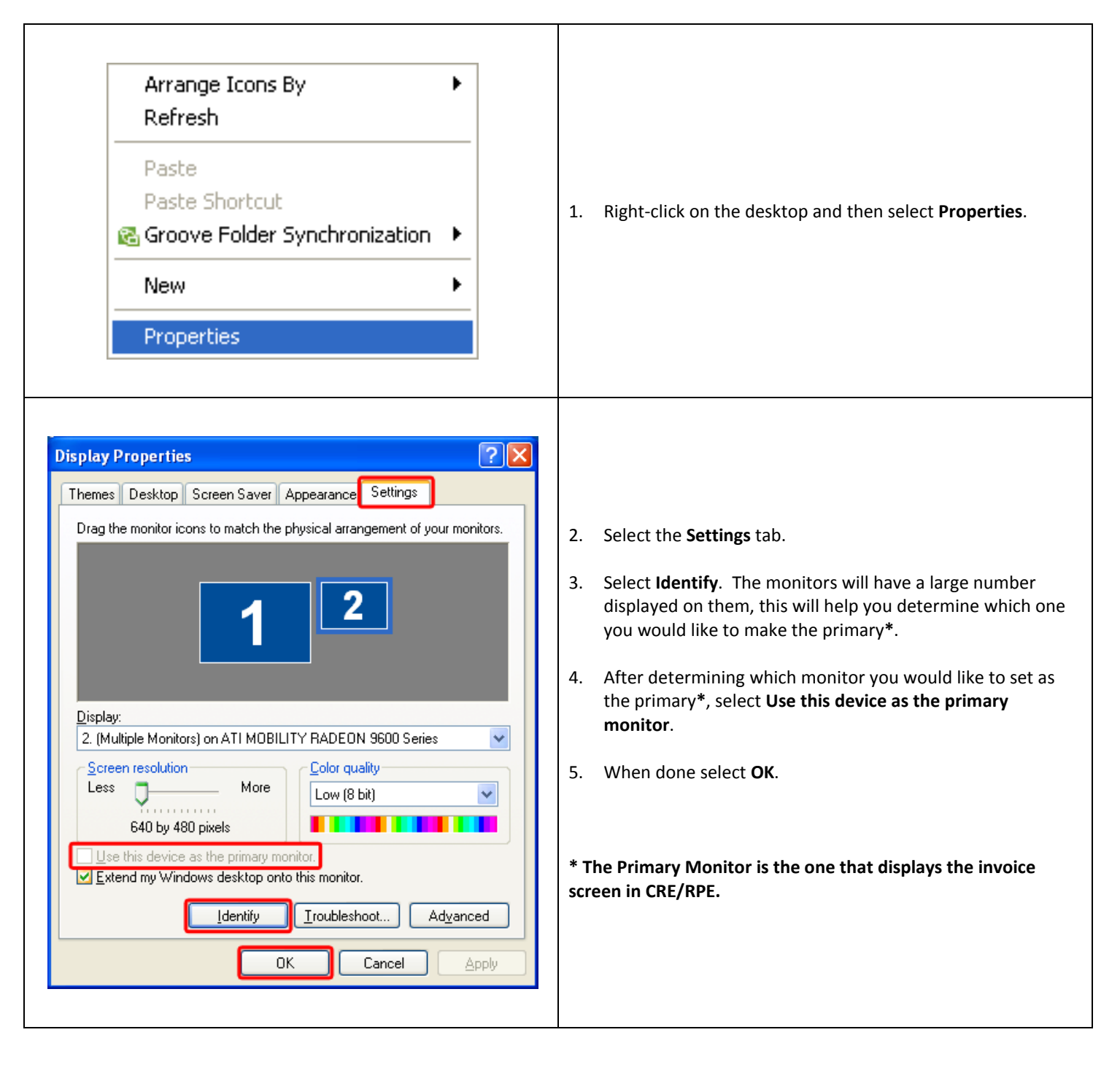

**Troubleshooting the Virtual Pole Display in Windows Vista/7** 

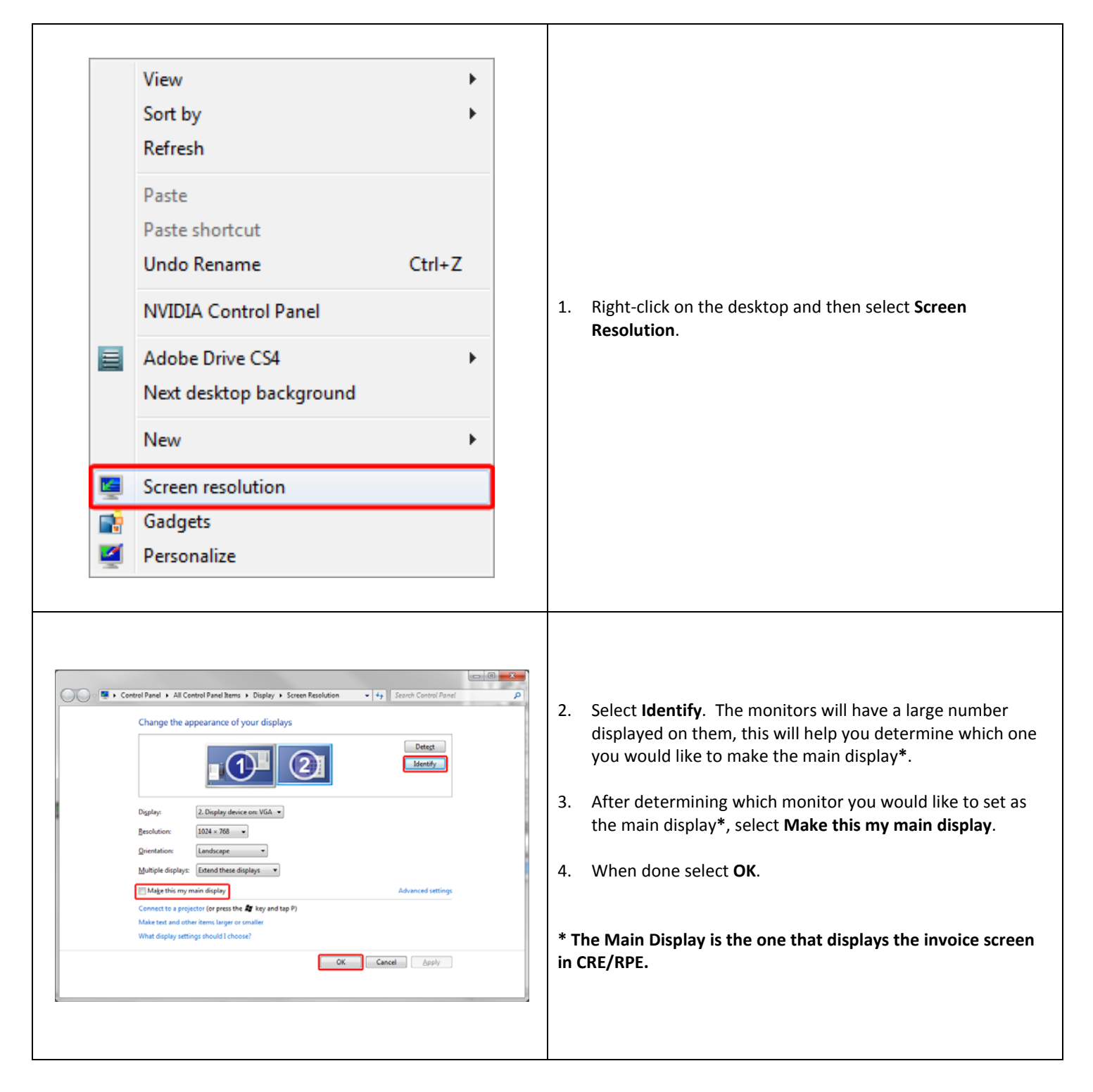